## **Microsoft Teams herunterladen**

- I. Öffne auf deinem mobilen Gerät den App Store bzw. Playstore. (Mac- und Windowsnutzer können Teams über diesen Link downloaden: https://products.office.com/de-de/microsoft-teams/download-app
- II. Lade die App "Microsoft Teams" kostenlos herunter.
- III. Öffne die Apps und melde dich jeweils mit deiner EGD-Mailadresse und deinem Passwort an. Wähle "Schulkonto", wenn du danach gefragt wirst.

## **Microsoft Teams nutzen**

- 1. Microsoft Teams öffnen und mit der schuleigenen E-Mailadresse anmelden
- 2. Auf der linken Seite "Teams" auswählen
- 3. Das Team "Klasse 5e" auswählen

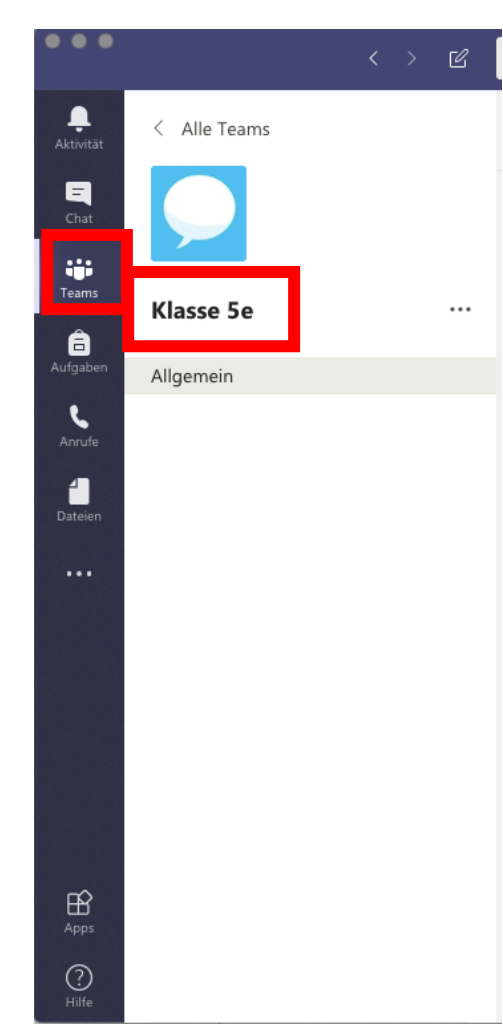

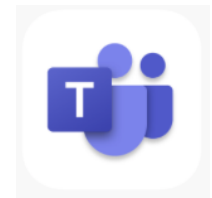

4. Anschließend auf den Button "Teilnehmen" klicken

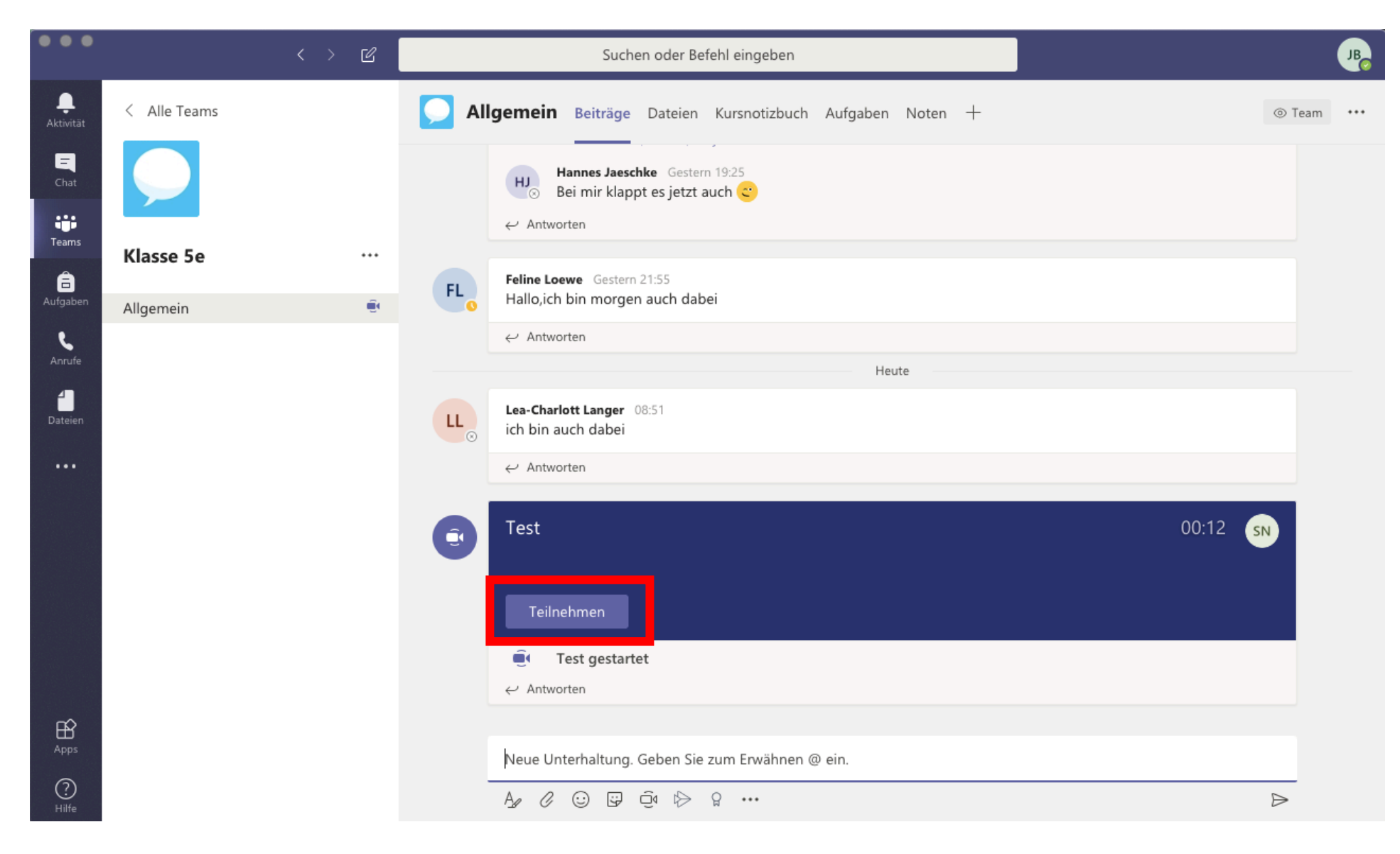

## Eichsfeld-Gymnasium Duderstadt Stand: 20.04.2020

5. Über die Regler die **Kamera** und **Mikrofon** einschalten, anschließend auf "**Jetzt teilnehmen**" klicken

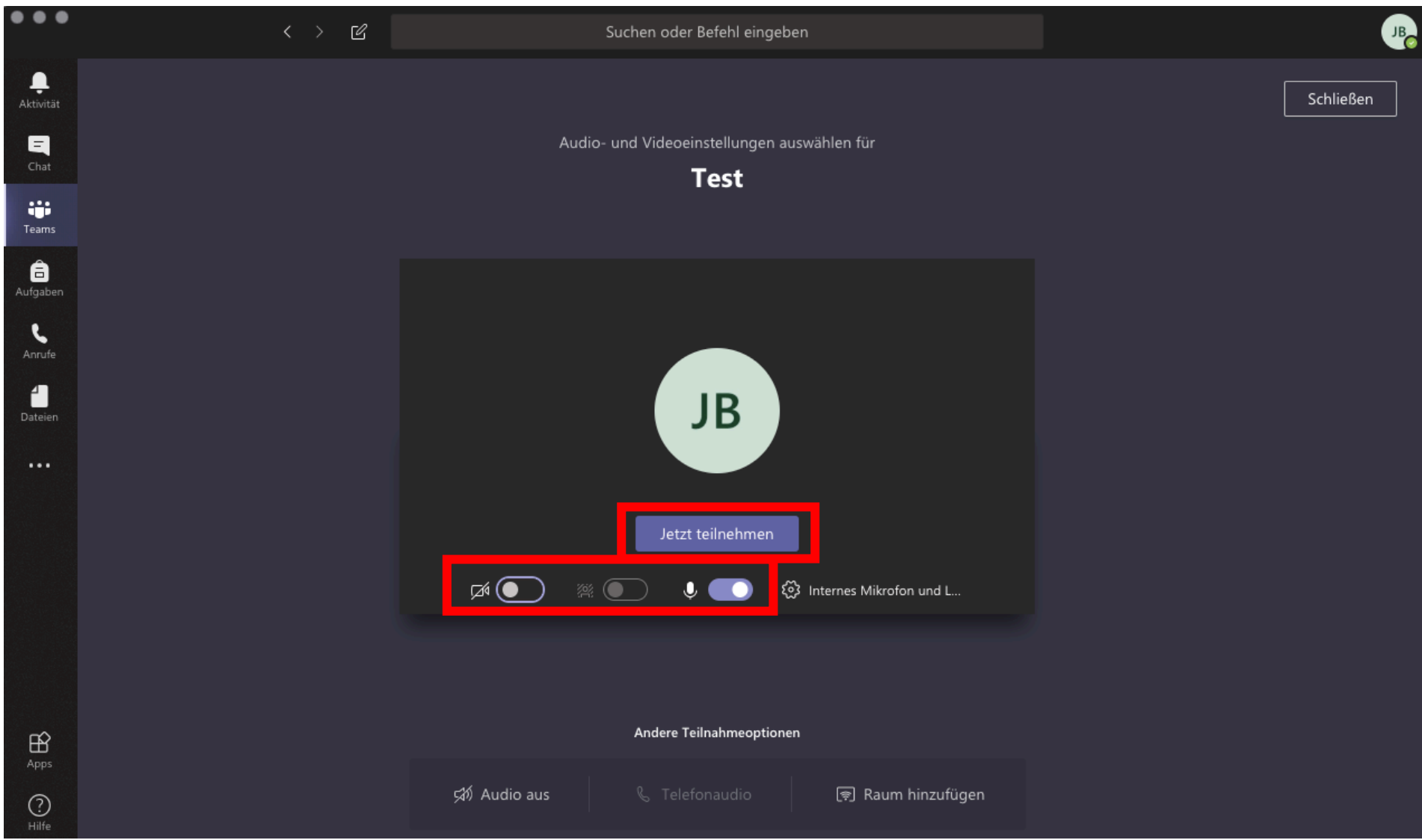

6. Nun läuft die Besprechung:

- In der unteren Leiste sieht man die anderen Teilnehmer der Besprechung, entweder mit den Initialen oder als Bild.

Hinweise zu weiteren Funktionen während einer Besprechung:

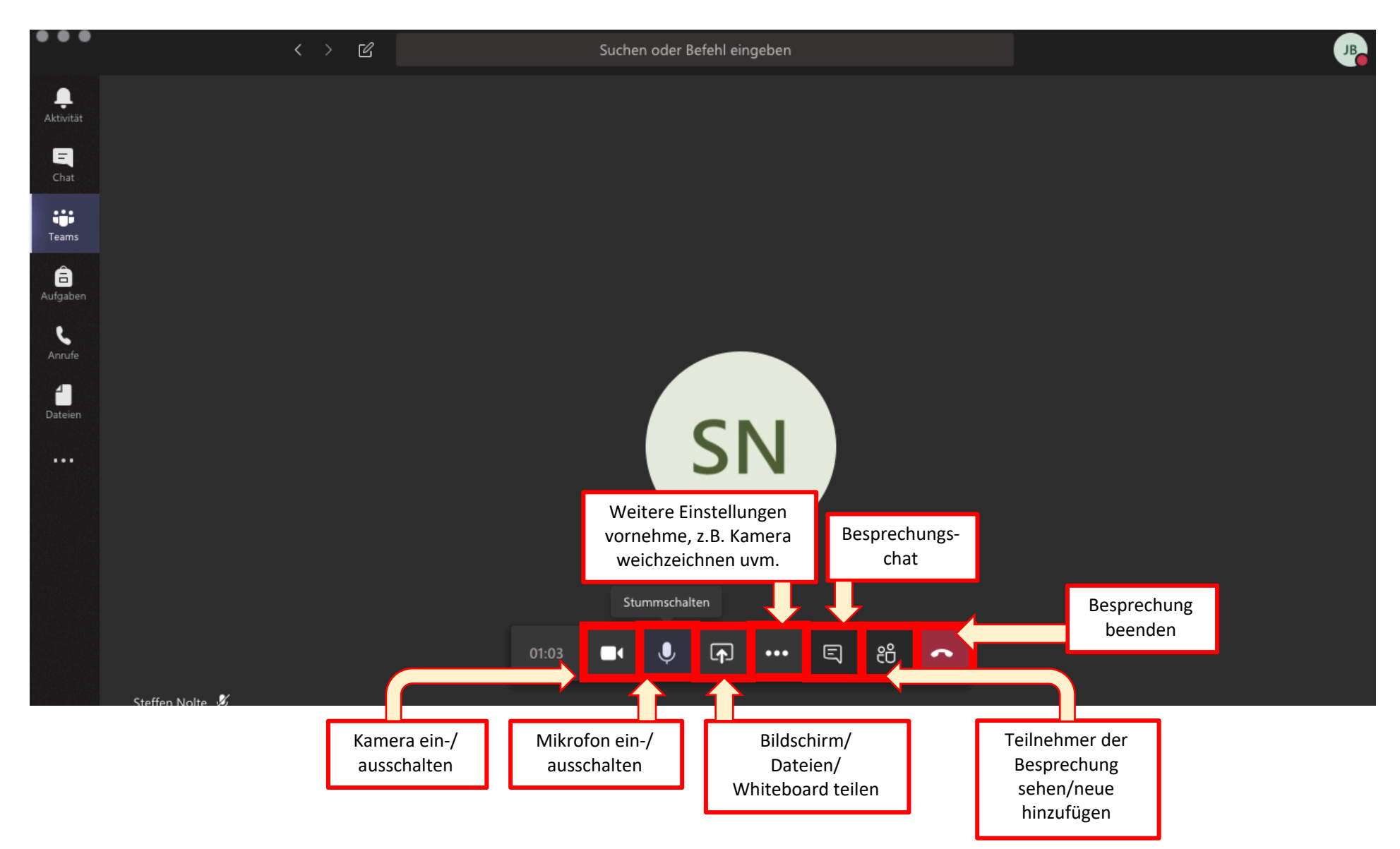